# Firefox OS

FirefoxOS

# FxA Force Authentication

### Version 0.10 [11-18

Last Modified:

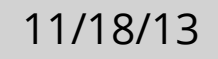

## Table of Contents

- Version History
- User Stories + References
- Open Issues
- Force Authentication In Marketplace
- Force Authentication in Where's My Fox

## Version history

0.1 11-18-2013 John Gruen Initial Draft

### User Stories + References

### **User Story for Marketplace:**

Pending

### **User Story for Where's My Fox:**

Pending

### Open issues

•FxA branding dependent on [https://bugzilla.mozilla.org/show\\_bug.cgi?id=930196](https://bugzilla.mozilla.org/show_bug.cgi?id=930196) (side note: current logo renders incorrectly in Firefox' web-based PDF viewer).

•A flat file of current the logo used in these flows can be found here: [https://www.dropbox.com/s/dr9bzd0e0ovh297/fxa\\_logo.png](https://www.dropbox.com/s/dr9bzd0e0ovh297/fxa_logo.png)

### **7.1 App Purchase Screen**

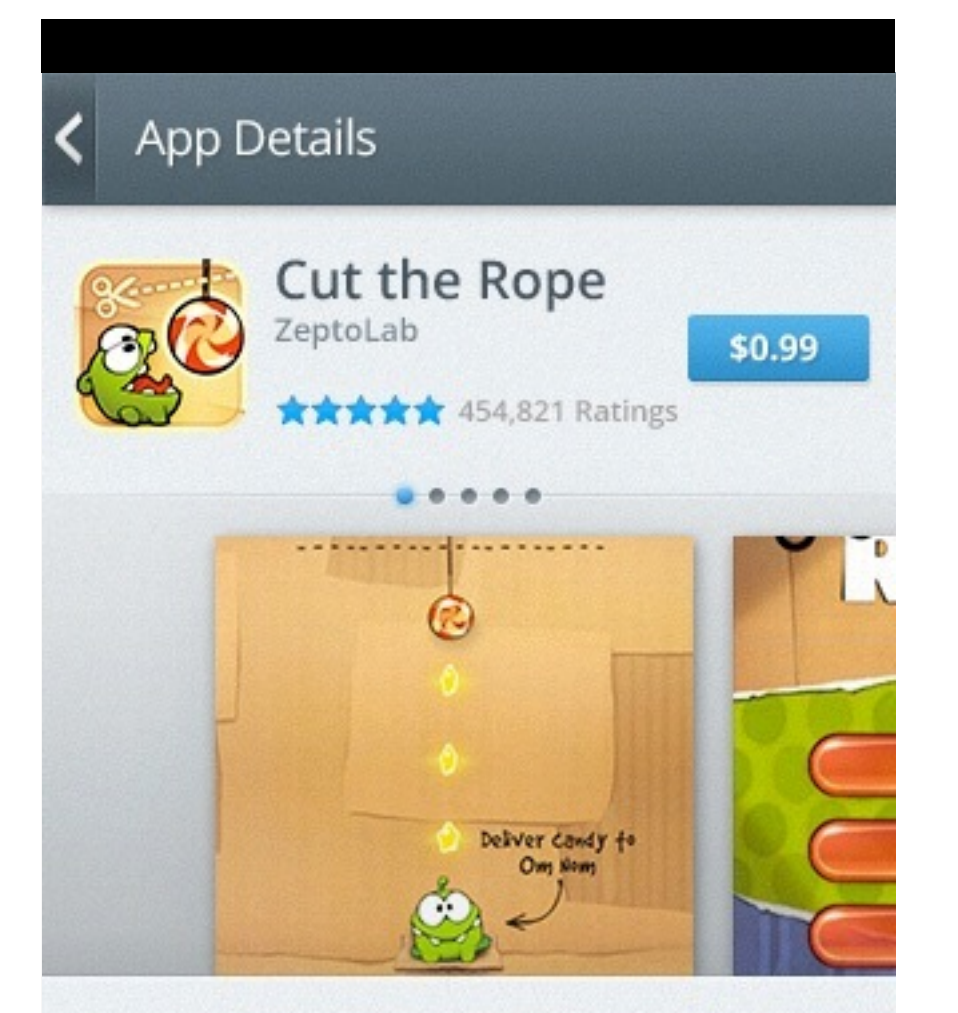

Cut the rope to feed candy to little monster Om Nom<sup>®</sup>! 250 million downloads around the world of this phenomenal puzzle game. 325 levels and more to come! (more...)

### **7.2 Force Authentication 7.3 Enter Password**

### User selects app in Marketplace

### Actions:

‣ Purchase button to 7.2

- $\blacktriangleright$  [X] to 7.1
- ‣ Focus on password field brings up keyboard
- ‣ [Next] is disabled

If Marketplace notices an odd purchasing pattern, force auth is surfaced in the Trusted UI.

Actions

User keys in password.

### Actions

- $\blacktriangleright$  [X] to 7.1
- 
- 

### ‣ Focus on password field brings up keyboard ‣ [Next] on keyboard takes user to 7.4. [Next] button on Trusted UI becomes enabled.

### **7.4 Success!**

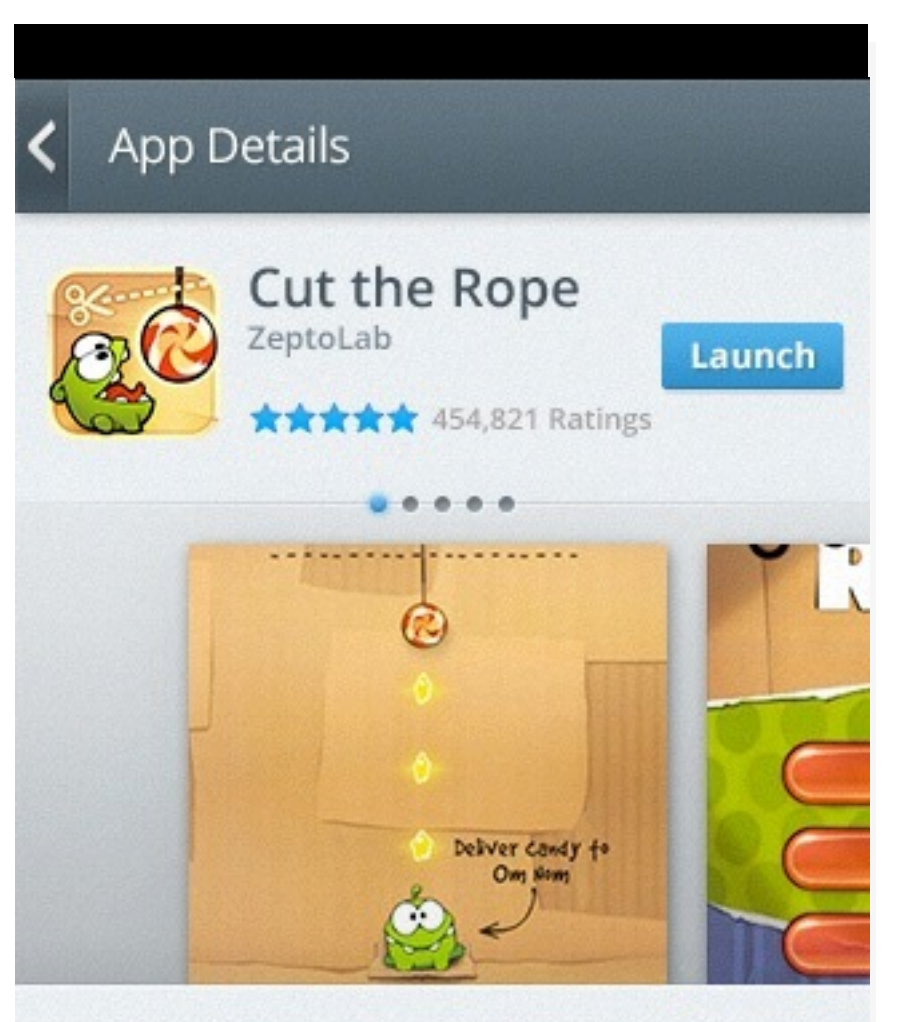

Cut the rope to feed candy to little monster Om Nom<sup>®</sup>! 250 million downloads around the world of this phenomenal puzzle game. 325

Cut the Rope has been installed.

**Success** 

Actions:

‣ Cut the Rope!

### **Firefox Accounts**

Please enter your Firefox Account password for **jgruen@mozilla.com**  to continue.

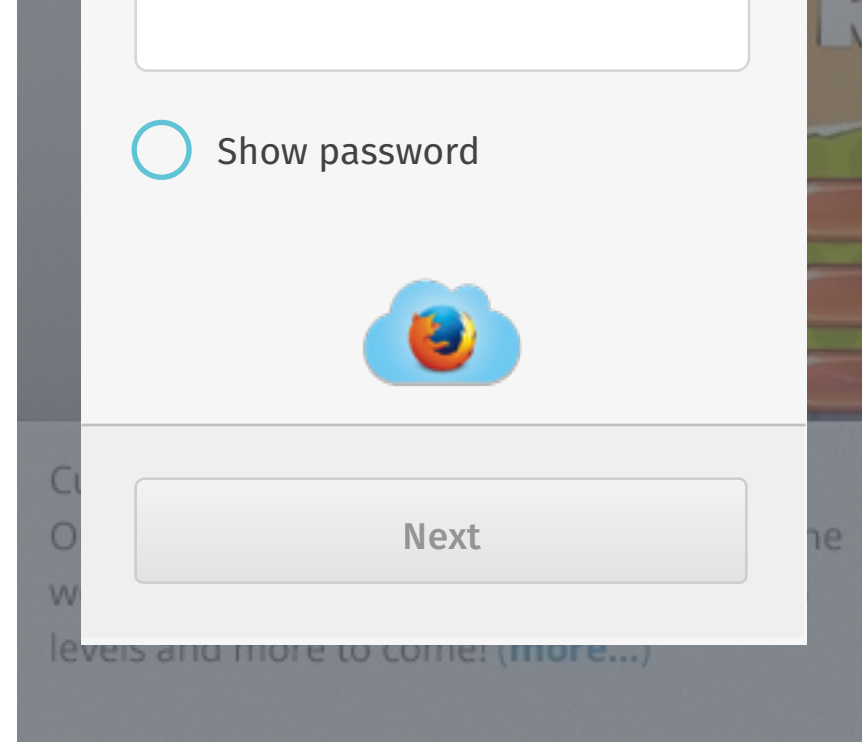

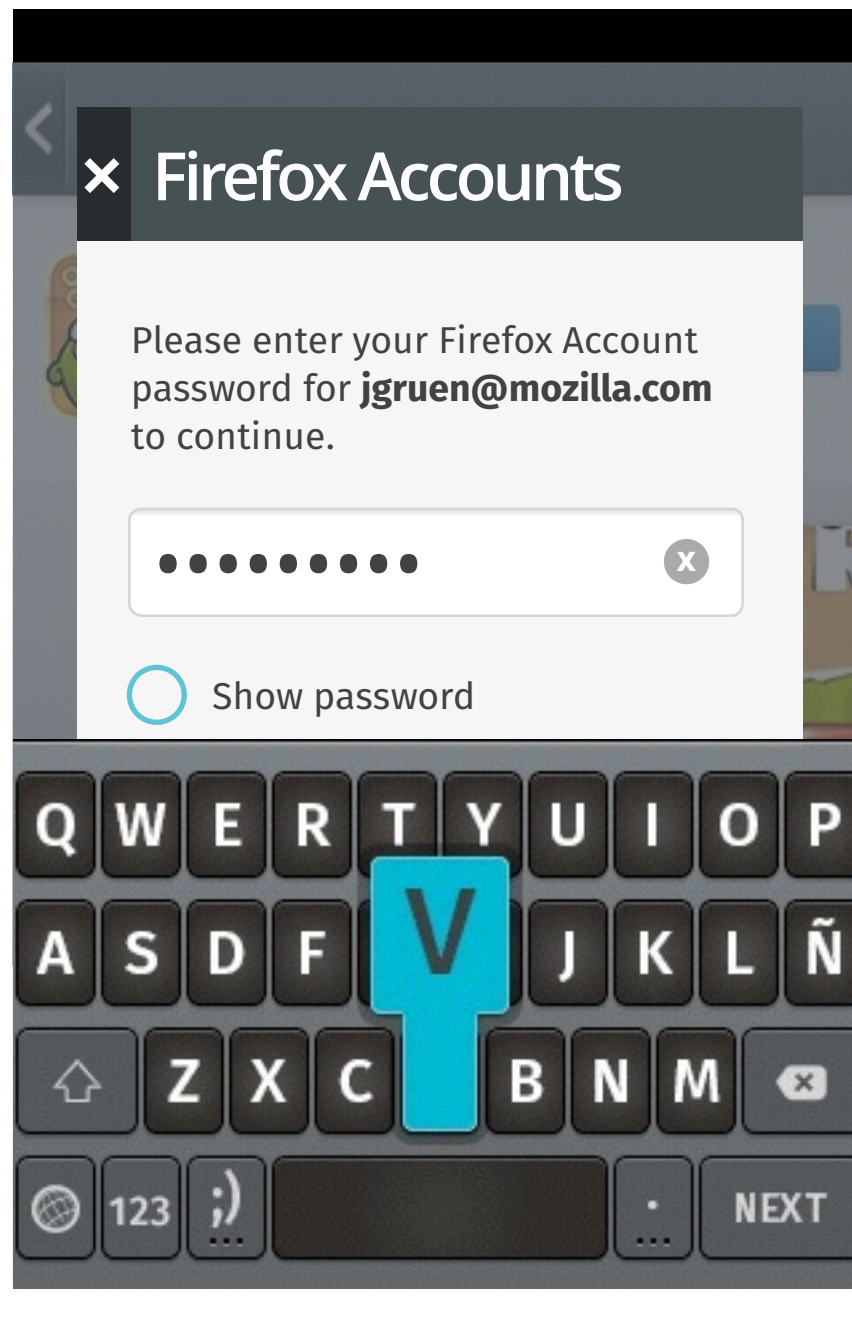

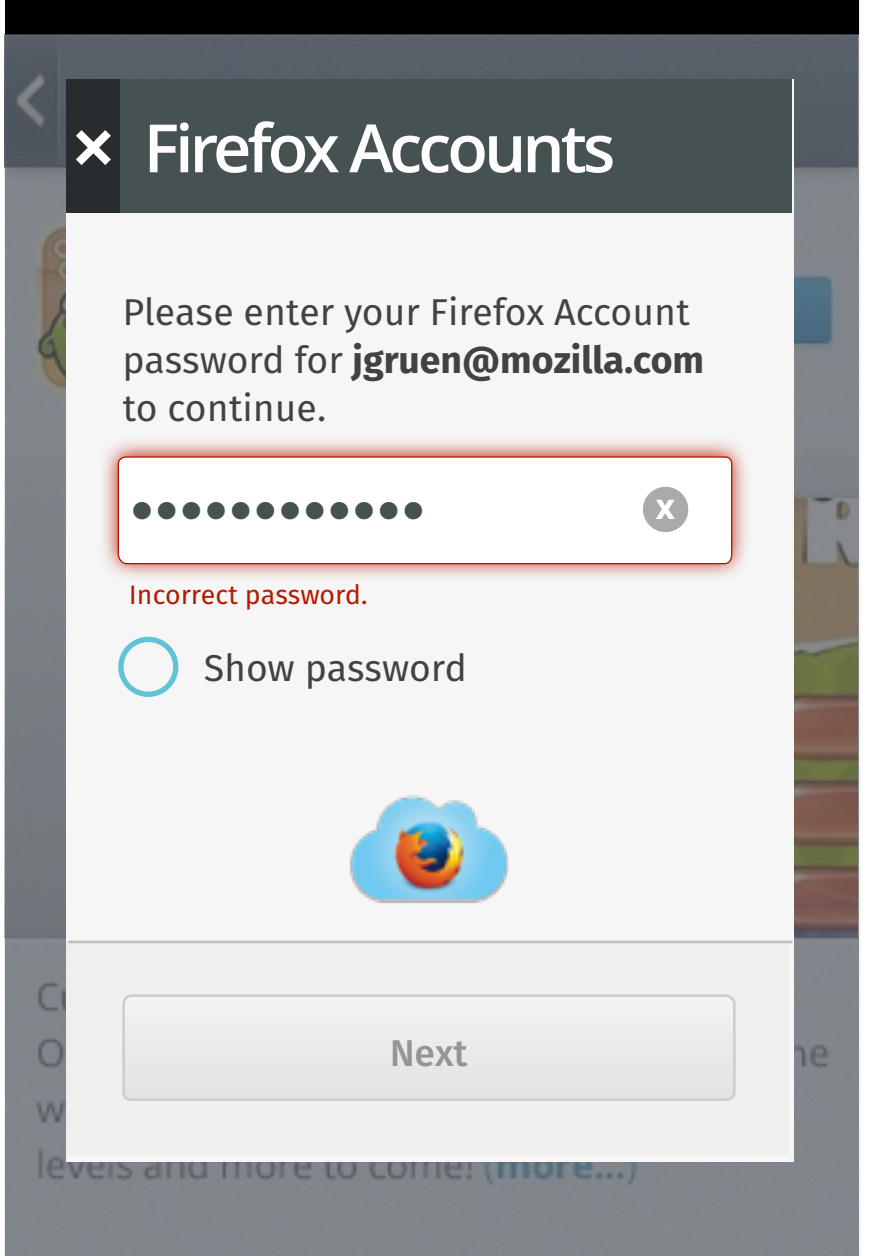

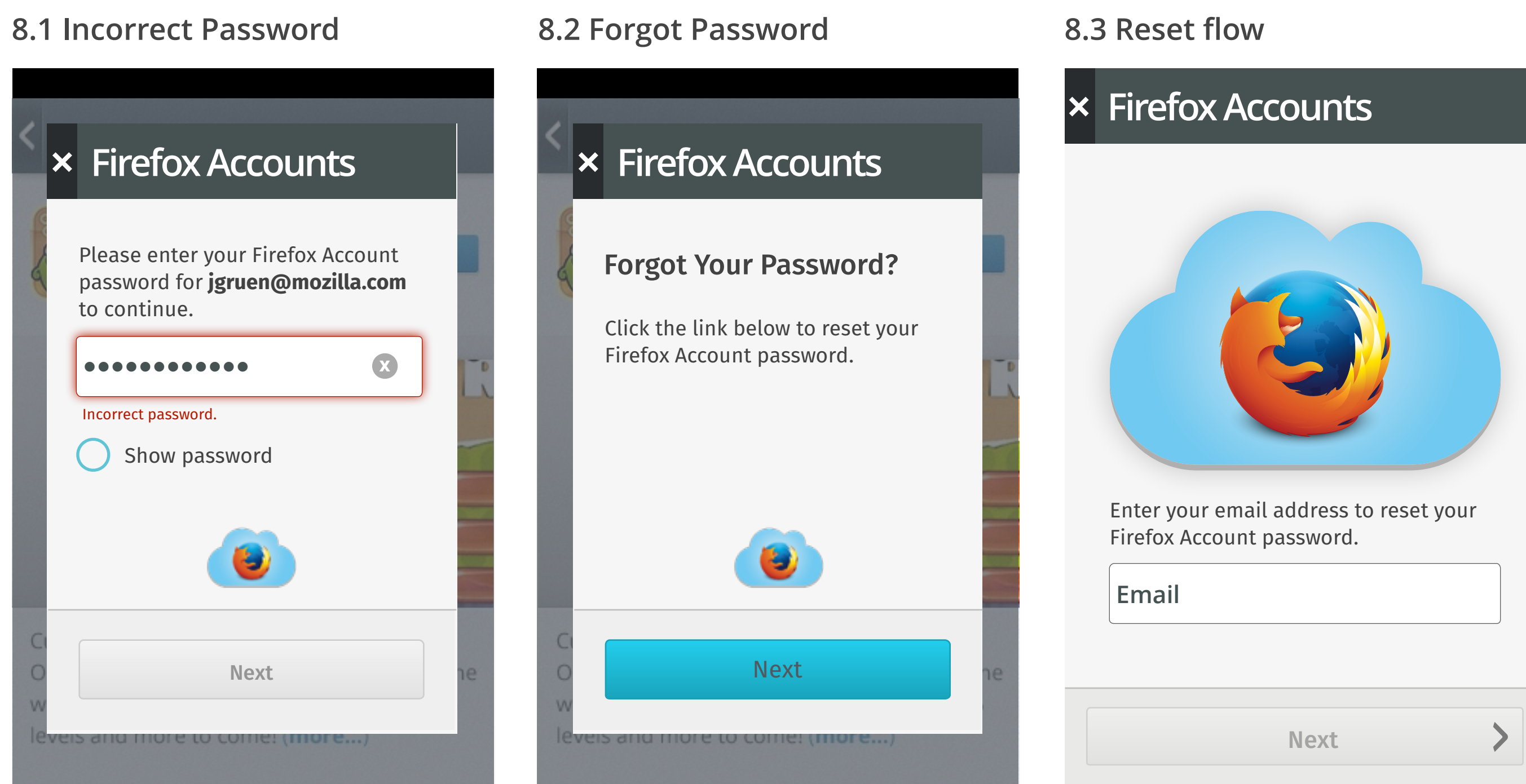

- $\blacktriangleright$  [X] to 7.1
- After 3x error go to 8.2
- $\blacktriangleright$  [X] to 7.1
- standard behaviors.
- ‣ Successful email input to 9.1

updated v 0.1

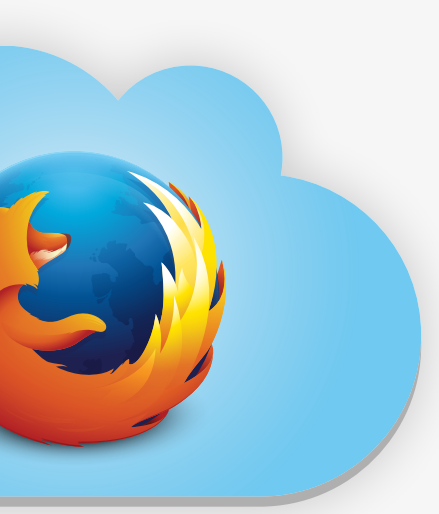

Password error screen. User has 3x tries to get password correct.

Action:

User can choose to reset their password. At this point they are signed out of FxA.

Actions:

- $\blacktriangleright$  [X] to 7.1
- $\blacktriangleright$  [Next] to 8.3

FxA reset flow.

Actions:

‣ Focus on input field brings up keyboard w/

### **9.1 Reset Email Sent**

### **9.2 Inbox 9.3 Verification Email 9.4 Enter New Password 9.5 Success/Signed In**

- $\blacktriangleright$  [X] to 7.1
- ‣ Done to 7.1

New Password **Industry Reset Confirmation**. User is signed in to FxA on device.

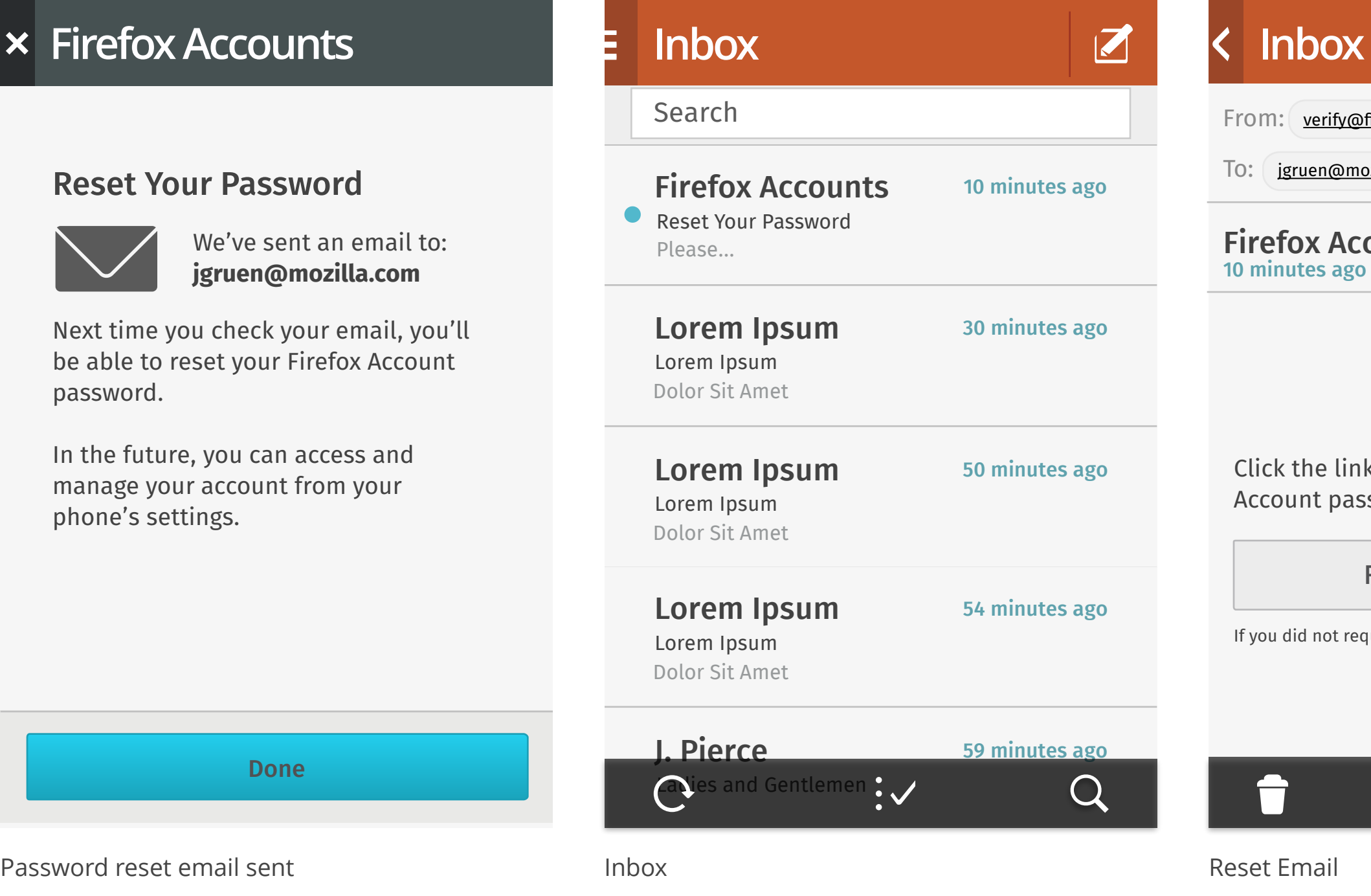

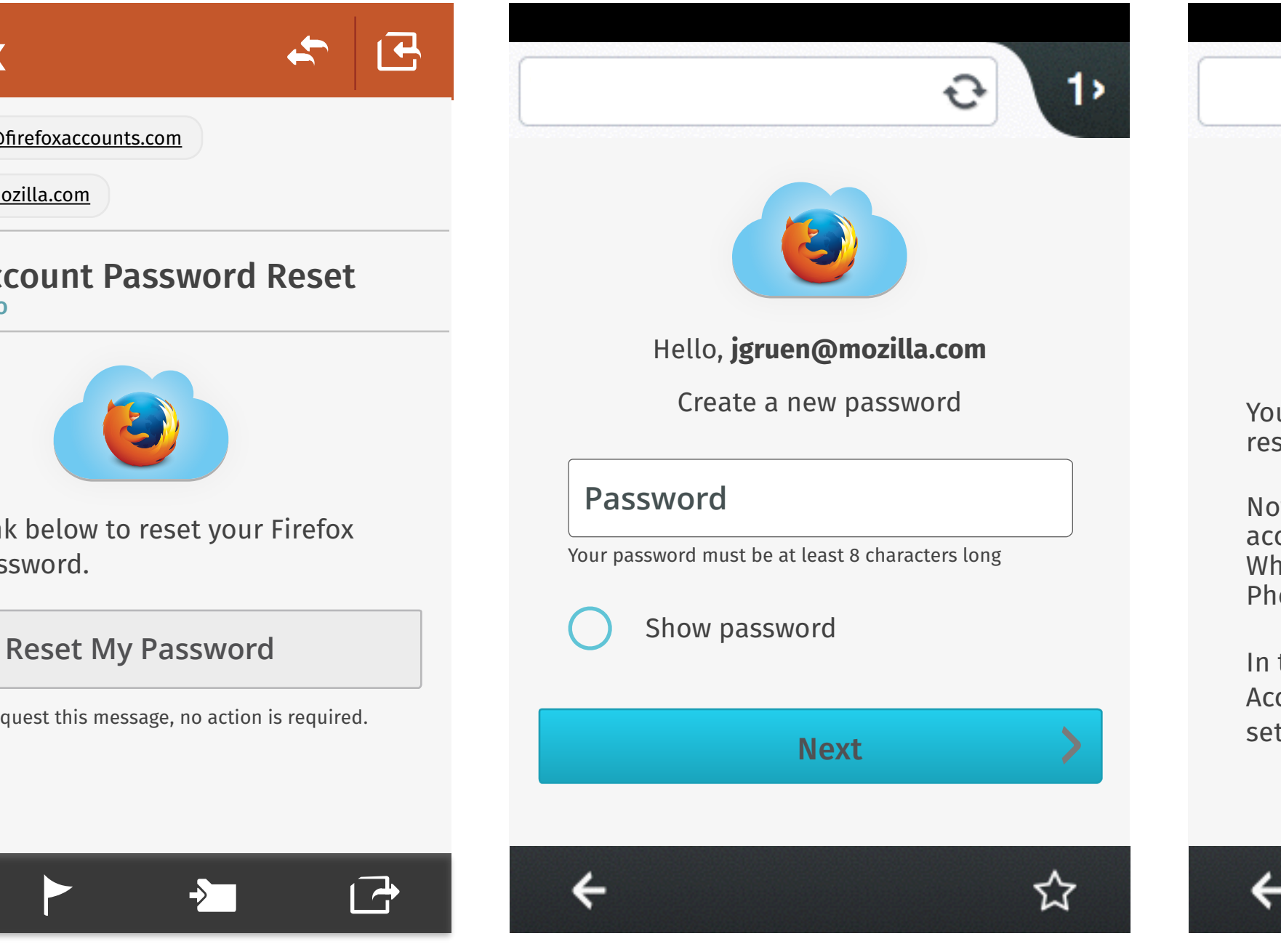

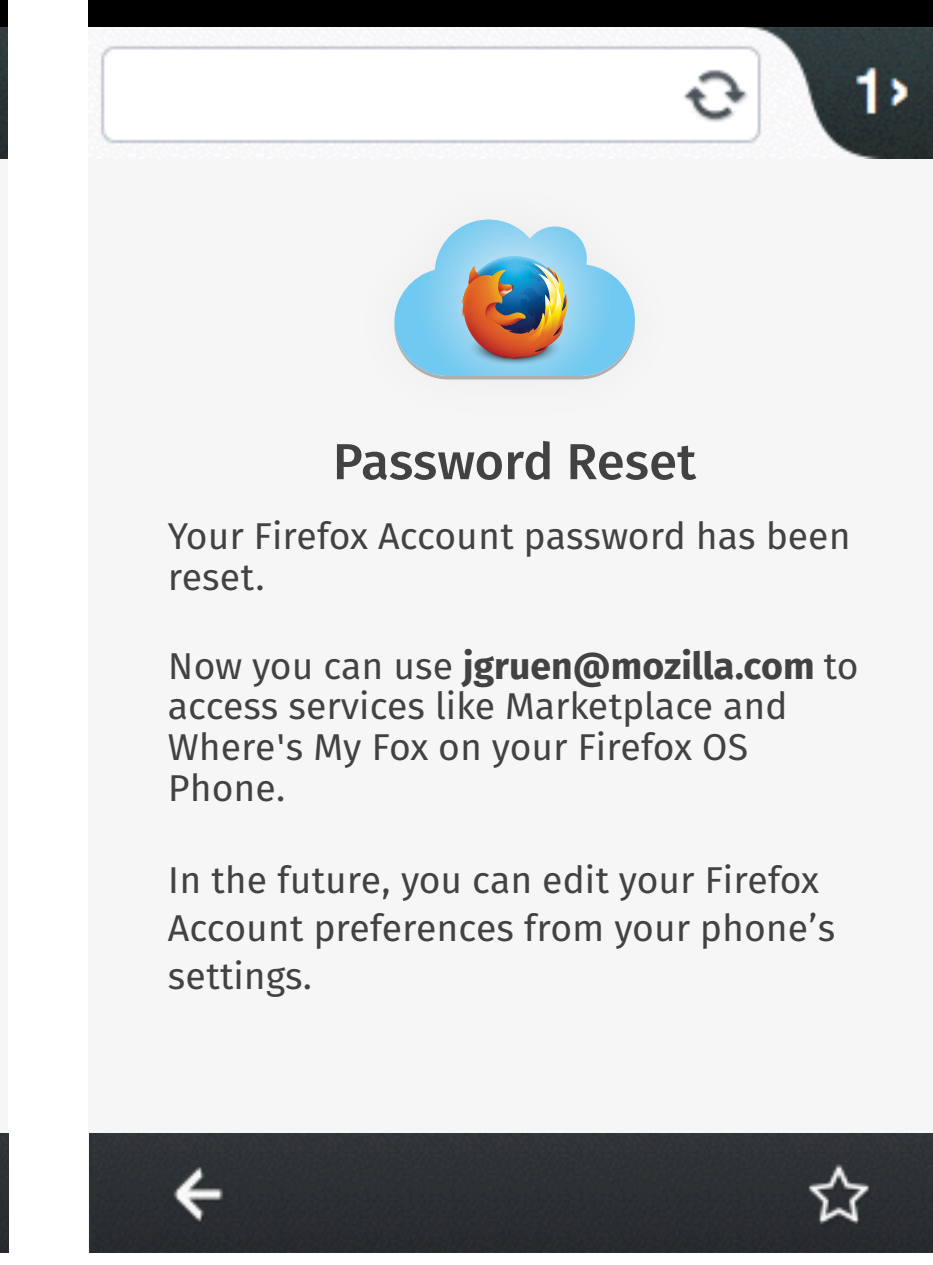

Actions:

### Force Authentication in

FirefoxOS

## Force Authentication in Firefox Accounts

### **11.1 WMF Enabled**

- $\blacktriangleright$  [X] to 11.1
- ‣ Focus on password field brings up keyboard
- ‣ [Next] is disabled

### **11.2 Force Authentication 11.3 Enter Password**

### User wishes to deactivate WMF.

### Actions:

‣ Uncheck to 11.2

If Marketplace notices an odd purchasing pattern, force auth is surfaced in the Trusted UI.

Actions

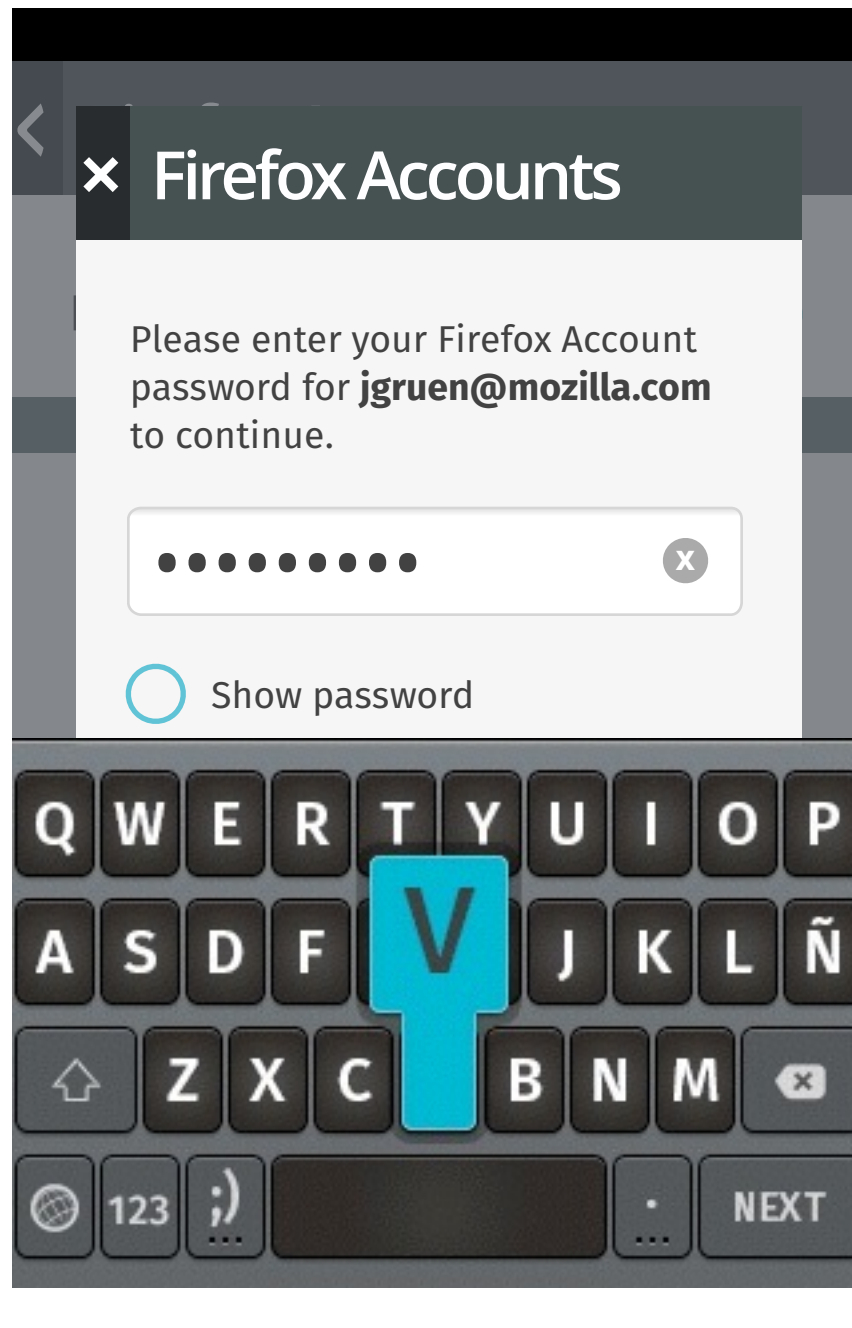

User keys in password.

### Actions

- $\blacktriangleright$  [X] to 11.1
- 
- 

Please enter your Firefox Account  $\vert$  to continue. password for **jgruen@mozilla.com** 

Where  $\mathcal{M}$  Fox allows you to locate, where  $\mathcal{M}$ 

‣ Focus on password field brings up keyboard ‣ [Next] on keyboard takes user to 7.4. [Next] button on Trusted UI becomes enabled.

### **11.4 Success! WMF Disabled**

Success. User is Signed Out

### **Firefox Accounts Firefox Accounts**

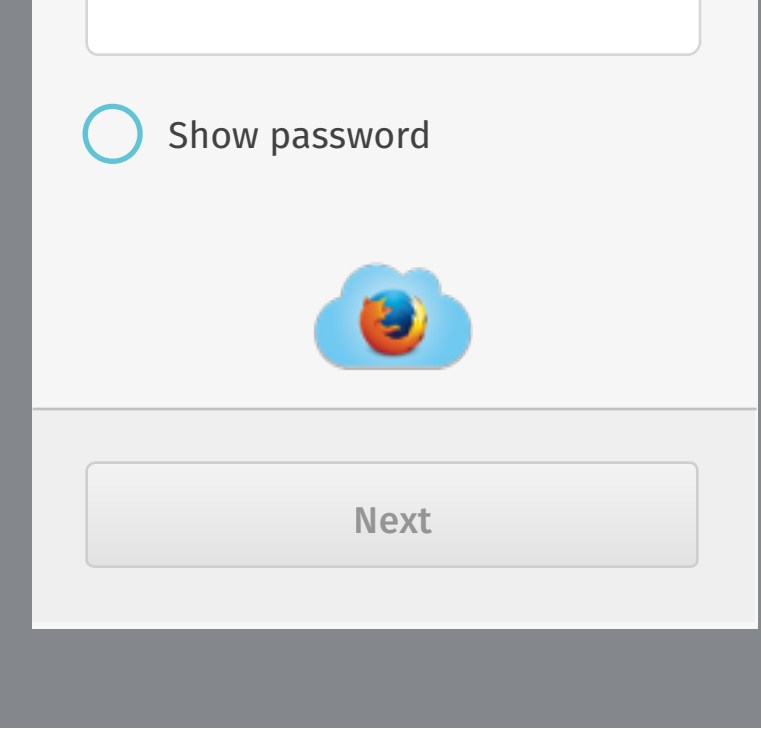

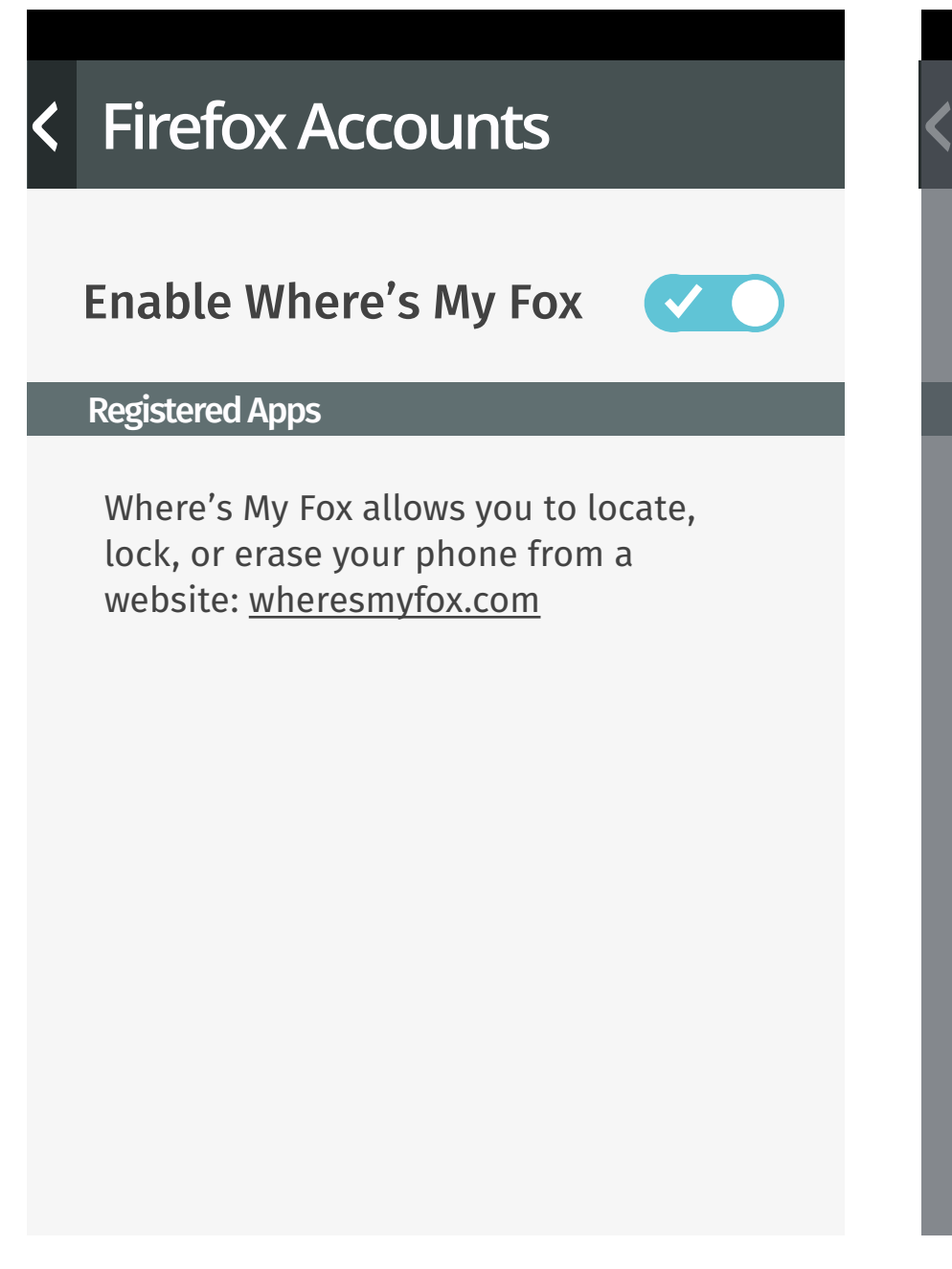

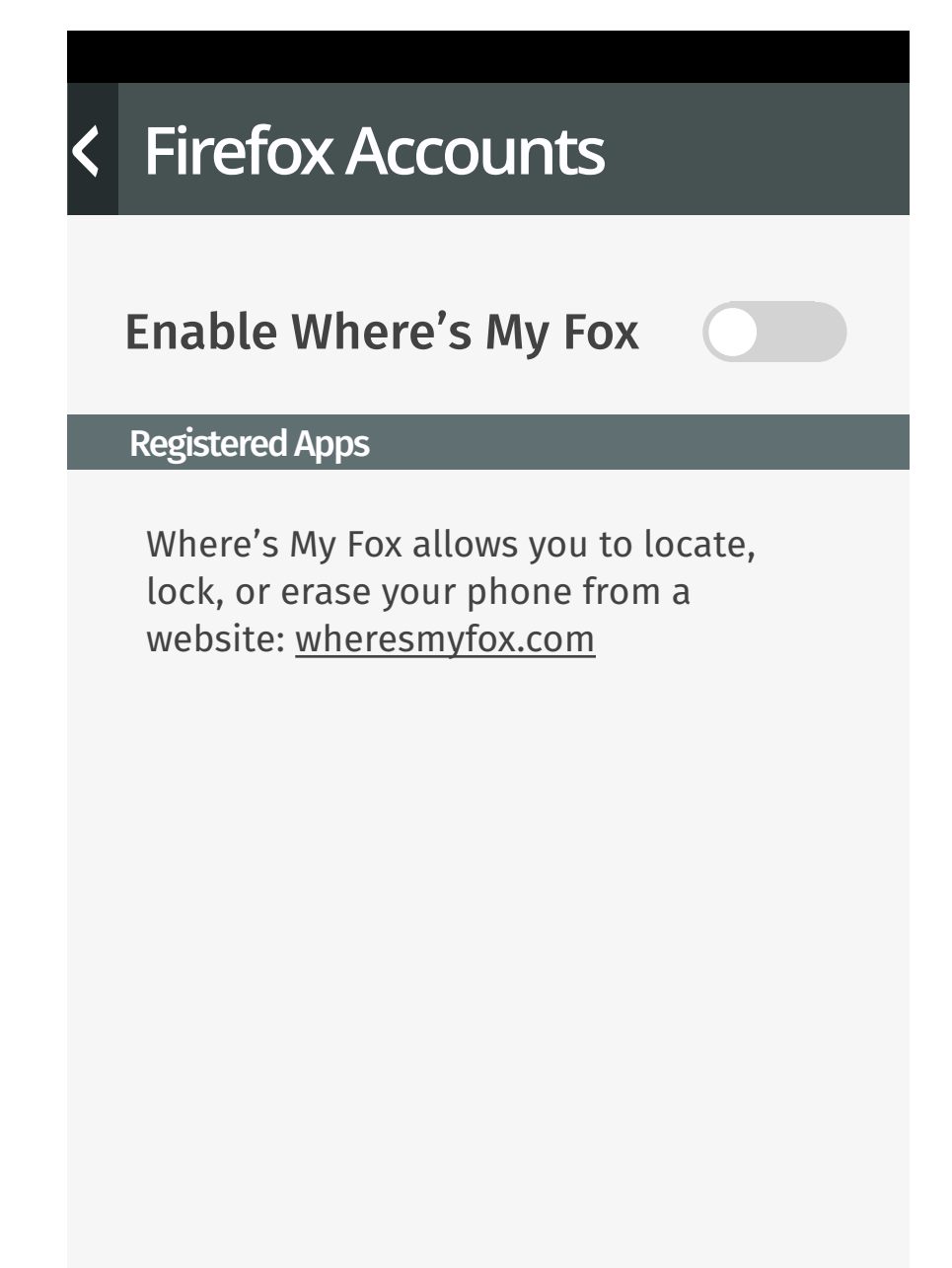

## Force Authentication in Firefox Accounts

### **12.1 Incorrect Password 12.2 Forgot Password 12.3 Reset flow Firefox Accounts** |<br>| Please enter your Firefox Account to continue. Where's My Fox allows you to locate, **●●●●●●●●●●●●** lock, or erase your phone from an architecture. Incorrect password. **Firefox Accounts** password for **jgruen@mozilla.com**  Show password Next **X Firefox Accounts** Enable Where's My Fox Firefox Account password. **Firefox Accounts** Click the link below to reset your Next Forgot Your Password? **Firefox Accounts** Firefox Account password. **Email**

- $\blacktriangleright$  [X] to 11.1
- After 3x error go to 12.2
- $\blacktriangleright$  [X] to 7.1
- standard behaviors.
- ‣ Successful email input to 13.1

Enter your email address to reset your

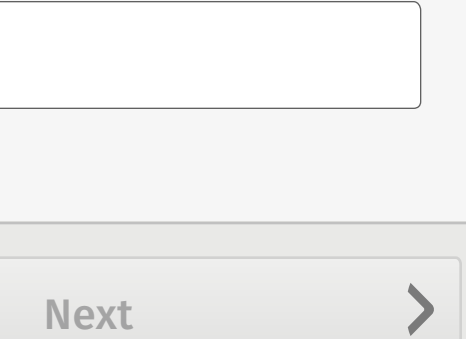

updated v 0.1

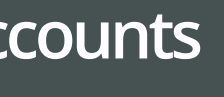

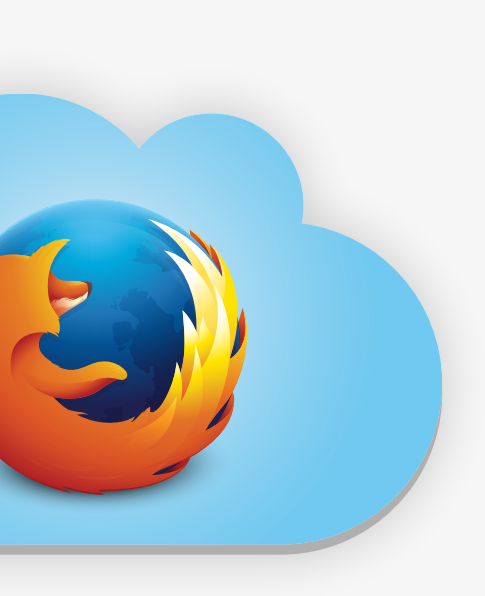

Password error screen. User has 3x tries to get password correct.

Action:

User can choose to reset their password. At this

- $\blacktriangleright$  [X] to 11.1
- $\blacktriangleright$  [Next] to 11.3

point they are signed out of FxA.

Actions:

FxA reset flow.

Actions:

‣ Focus on input field brings up keyboard w/

## Force Authentication in Firefox Accounts

### **13.1 Reset Email Sent**

### **13.2 Inbox 13.3 Verification Email 13.4 Enter New Password .5 Success/Signed In**

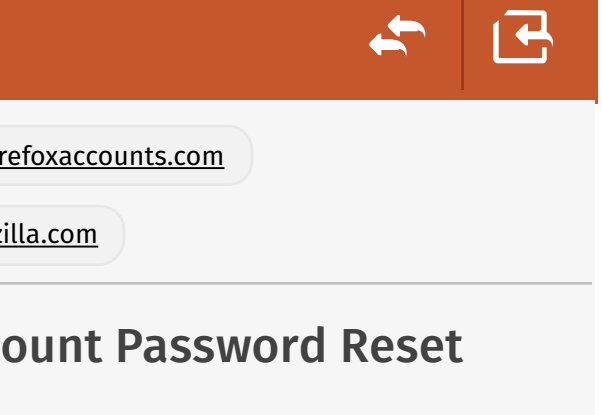

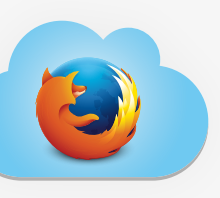

below to reset your Firefox

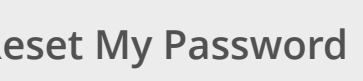

est this message, no action is required.

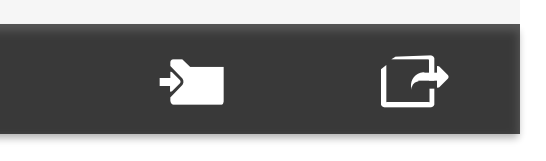

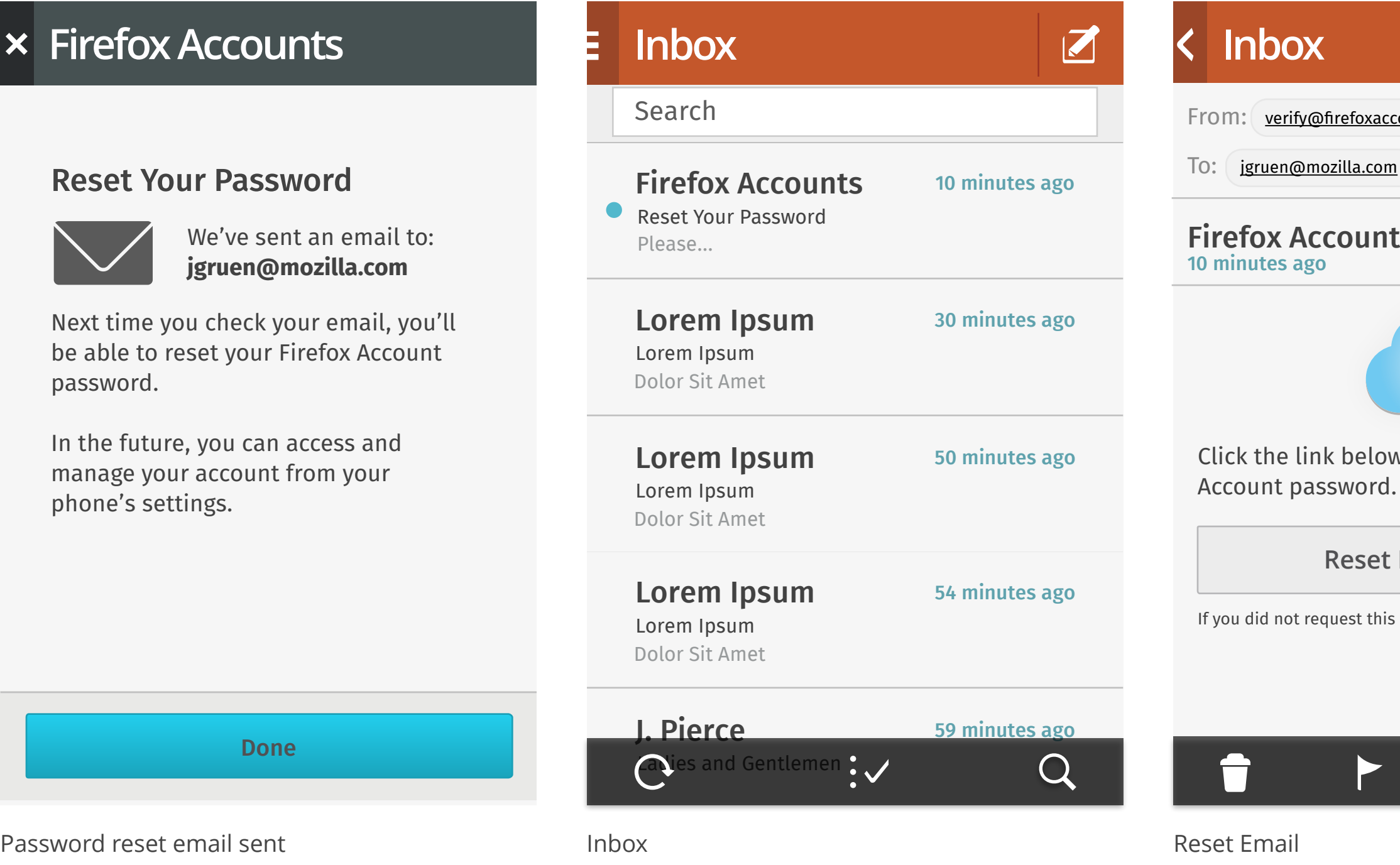

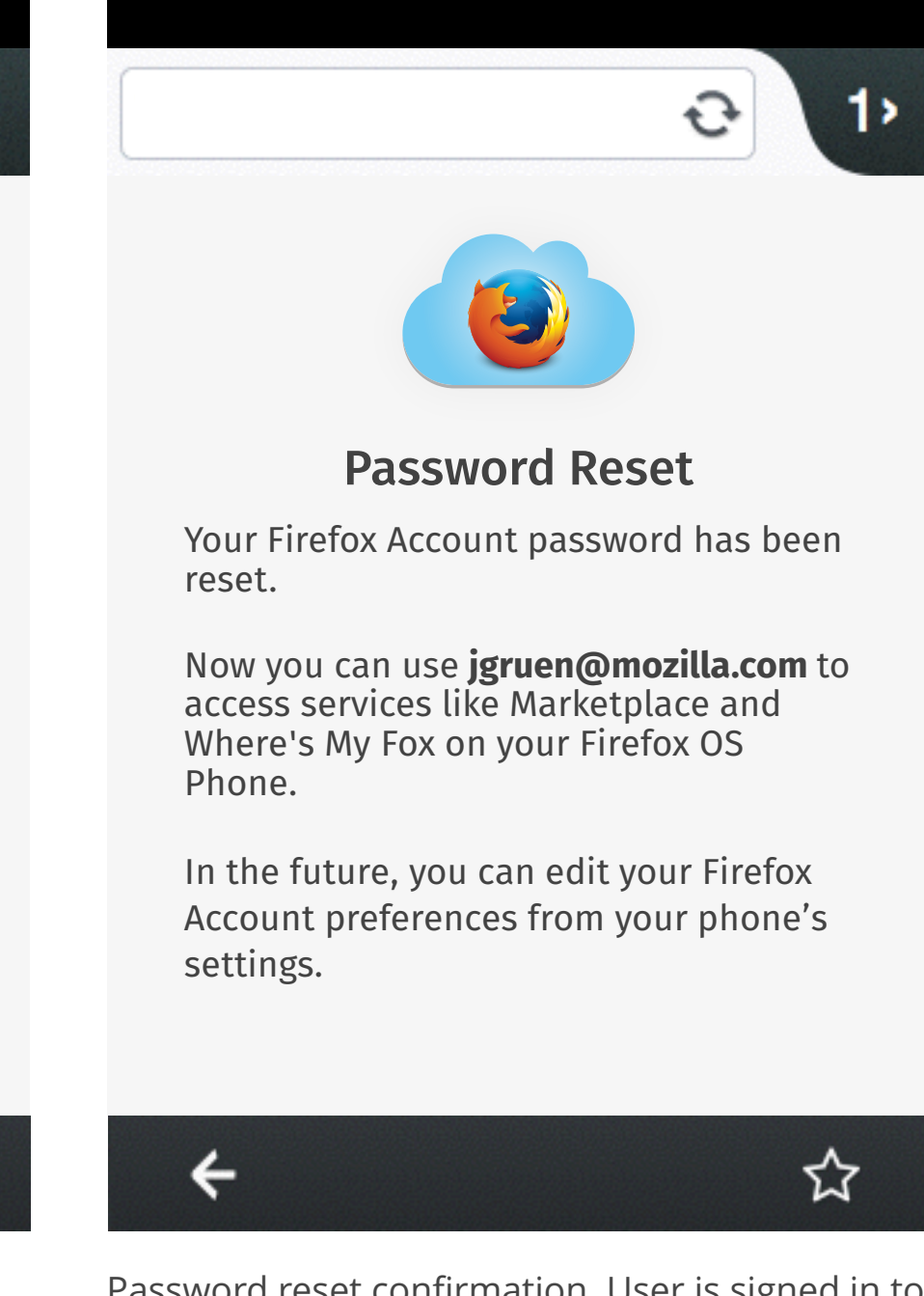

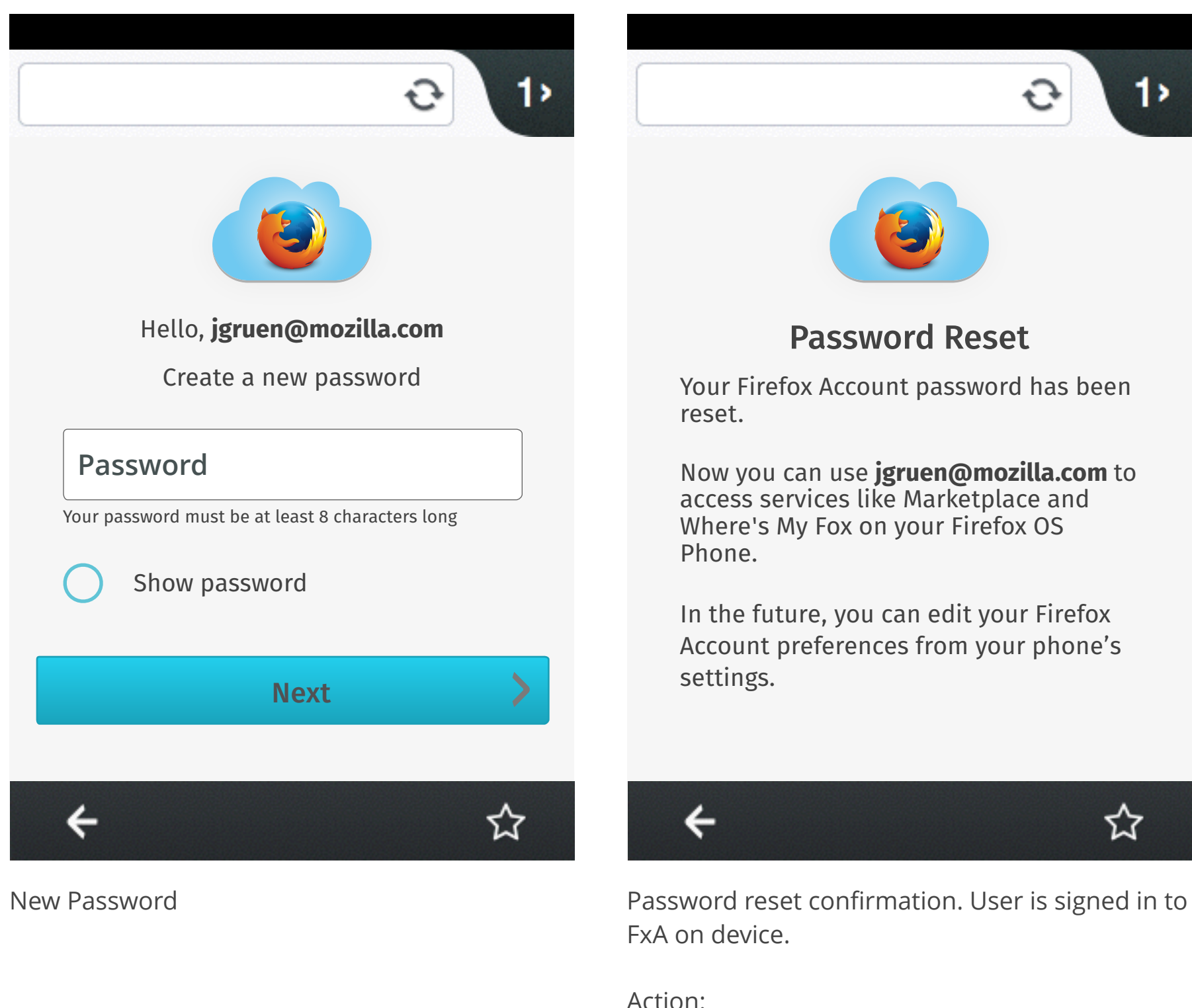

### updated v 0.1

Actions:

- ‣ [X] to WMF signed out home screen (not shown, see WMF flows)
- ‣ Done to WMF signed out home screen (not shown, see WMF flows)

FxA on device.

Action:

‣ If user returns to WMF 11.1 is shown